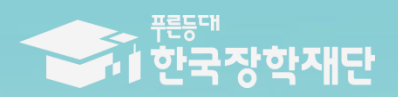

THE EXISTENT WHEN

# 2023년 2학기 푸른등대 꿈이룸 지원금 **KB Dream Wave 2030** 인재양성 유망분야 학생 신청 매뉴얼 [PC신청]

#### " 叫 玉蜘蛛 计地方 雷洲 登山 专业中山

| 홈으로 | 로그아웃 | 마이페이지 | 서비스이용자정보수정 | ENGLISH

 $\overline{m}$ 

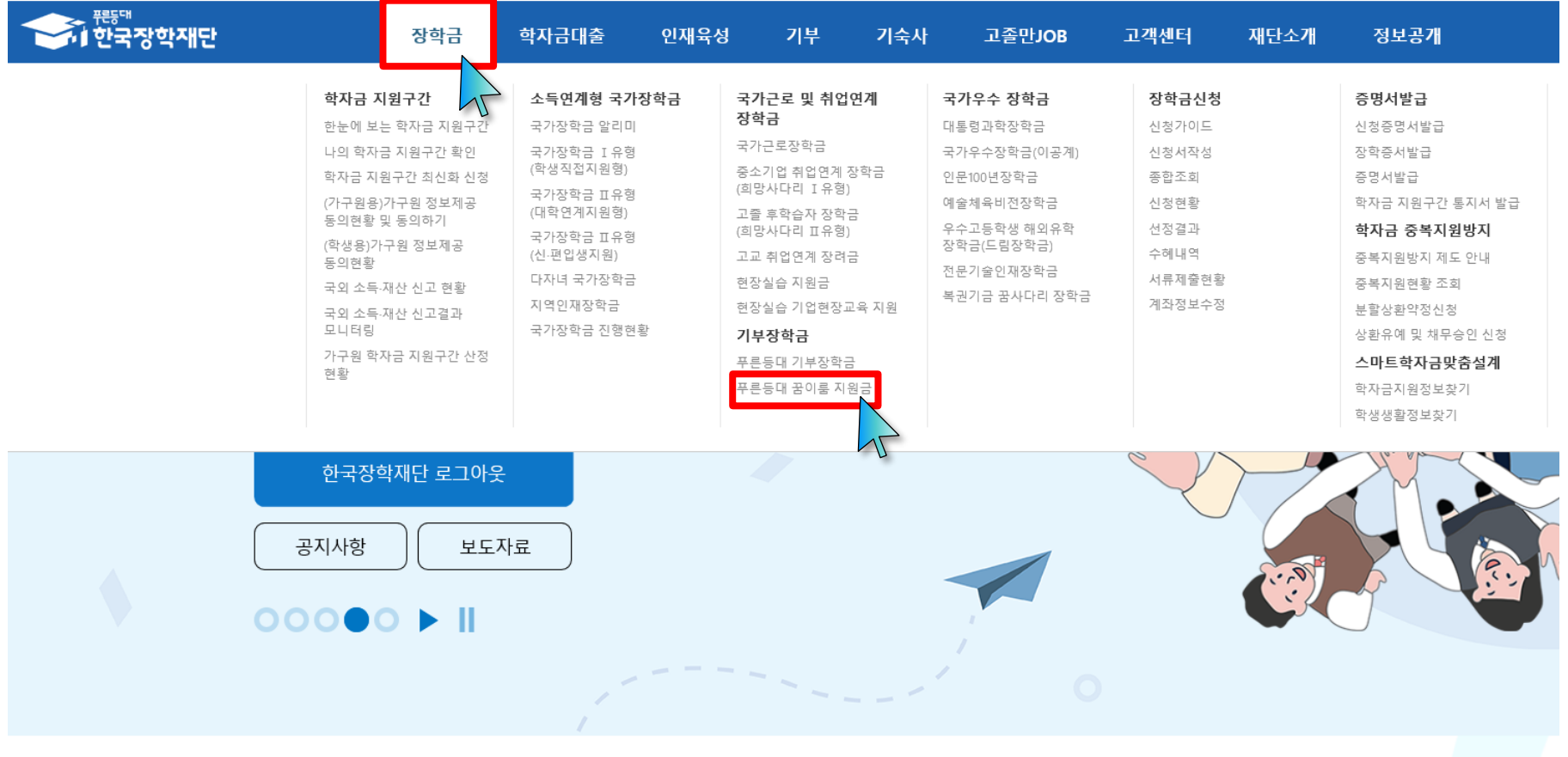

**○ 상담센터: 1599-2290** ○ **KB Dream Wave 2030 인재양성 유망분야 신청: 한국장학재단 홈페이지[\(www.kosaf.go.kr\)](http://www.kosaf.go.kr/)** - 한국장학재단 홈페이지 접속 후 **[장학금>기부장학금>푸른등대 꿈이룸 지원금] 클릭 2**

## **KB Dream Wave 2030 인재양성 유망분야 신청하기:**  <u>신청자격 확인하기</u>

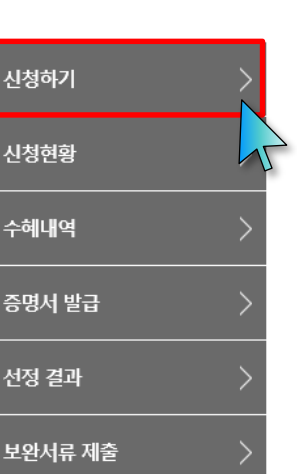

## 푸른등대 꿈이룸 지원금

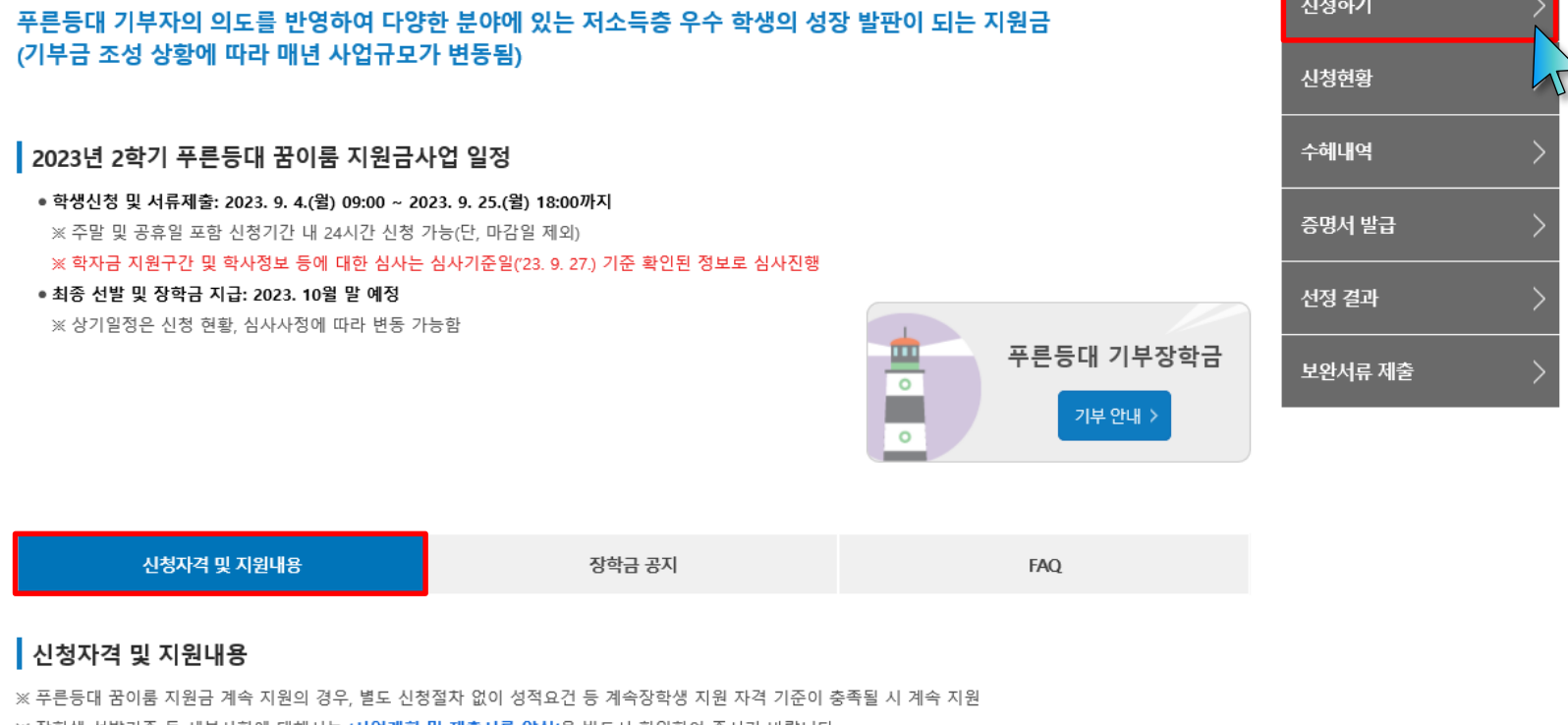

※ 장학생 선발기준 등 세부사항에 대해서는 '**사업계획 및 제출서류 양식'**을 반드시 확인하여 주시기 바랍니다. ※ 모든 제출서류는 발급처 직인, 페이지 전체, 신청 시작일 기준 1개월 이내 발급일이 확인되는 출력 및 스캔본만 인정(컴퓨터 화면 캡처 인정 불가) ※ 추가 제출서류는 장학금 신청 기간 종료 후 서류 수정 및 추가 제출 불가 ※ 필수 서류를 미제출하거나 서류가 미비한 경우 장학금 심사 과정을 통해 탈락할 수 있음

사업계획 및 제출서류 양식 >

#### **○ 상담센터: 1599-2290**

**○ 푸른등대 꿈이룸 지원금(KB Dream Wave 2030 인재양성 유망분야) 신청자격 및 지원내용 등을 확인 후 [신청하기] 클릭** ※ **신청 전 준비사항: 본인 명의 '간편인증, 금융인증서, 공동인증서' 및 계좌번호, 부모의 주민등록번호(기혼자는 배우자의 주민등록번호)**  ※ '**사업계획 <sup>및</sup> 제출서류 샘플' 클릭하여 확인 3**

## **○ 상담센터: 1599-2290** ○ **푸른등대 꿈이룸 지원금(KB Dream Wave 2030 인재양성 유망분야) 학생신청: 한국장학재단 홈페이지[\(www.kosaf.go.kr\)](http://www.kosaf.go.kr/)** ○ **푸른등대 꿈이룸 지원금 신청을 위해 본인 명의 '간편인증/금융인증서/공동인증서' 필요** \* 간편인증, 금융인증서, 공동인증서는 인터넷상 거래를 위한 본인확인 용도로 사용 **4**

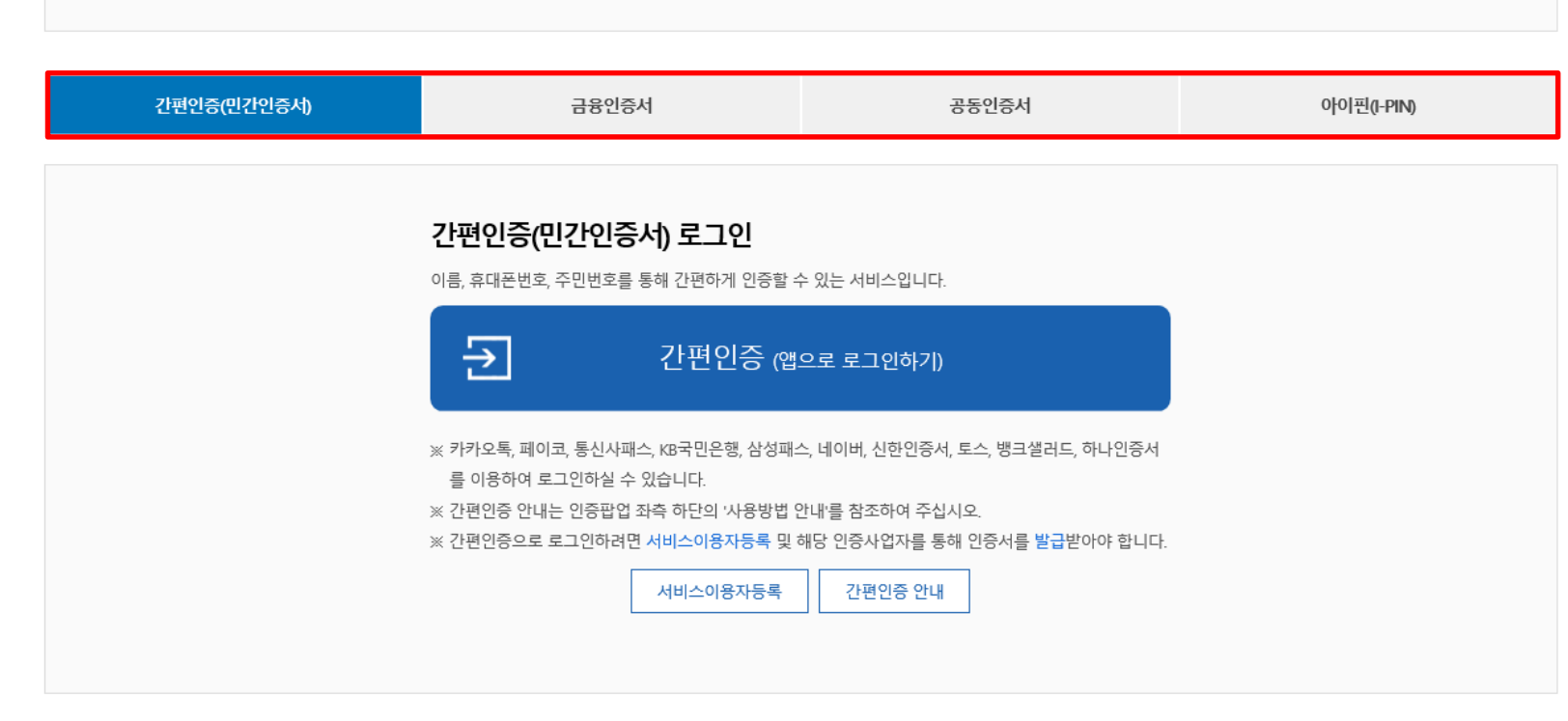

한국장학재단을 방문해주셔서 감사합니다.

※ 가상키보드 적용에 따른 사용 가이드

- 色 : 활성화 상태 / ⊕ : 비활성화 상태

- 마우스 아이콘 클릭을 통해서만 가상키보드 활성화/비활성화 상태 변경 가능합니다.

## **KB Dream Wave 2030 인재양성 유망분야 신청하기: 로그인하기**

로그인

※ PC용 보안 프로그램이 필요한 경우 체크박스를 선택하세요.

※ 안전한 서비스 이용을 위해 백신 프로그램의 적용을 권장합니다.

□ 백신프로그램 선택 설치

## 신청서작성

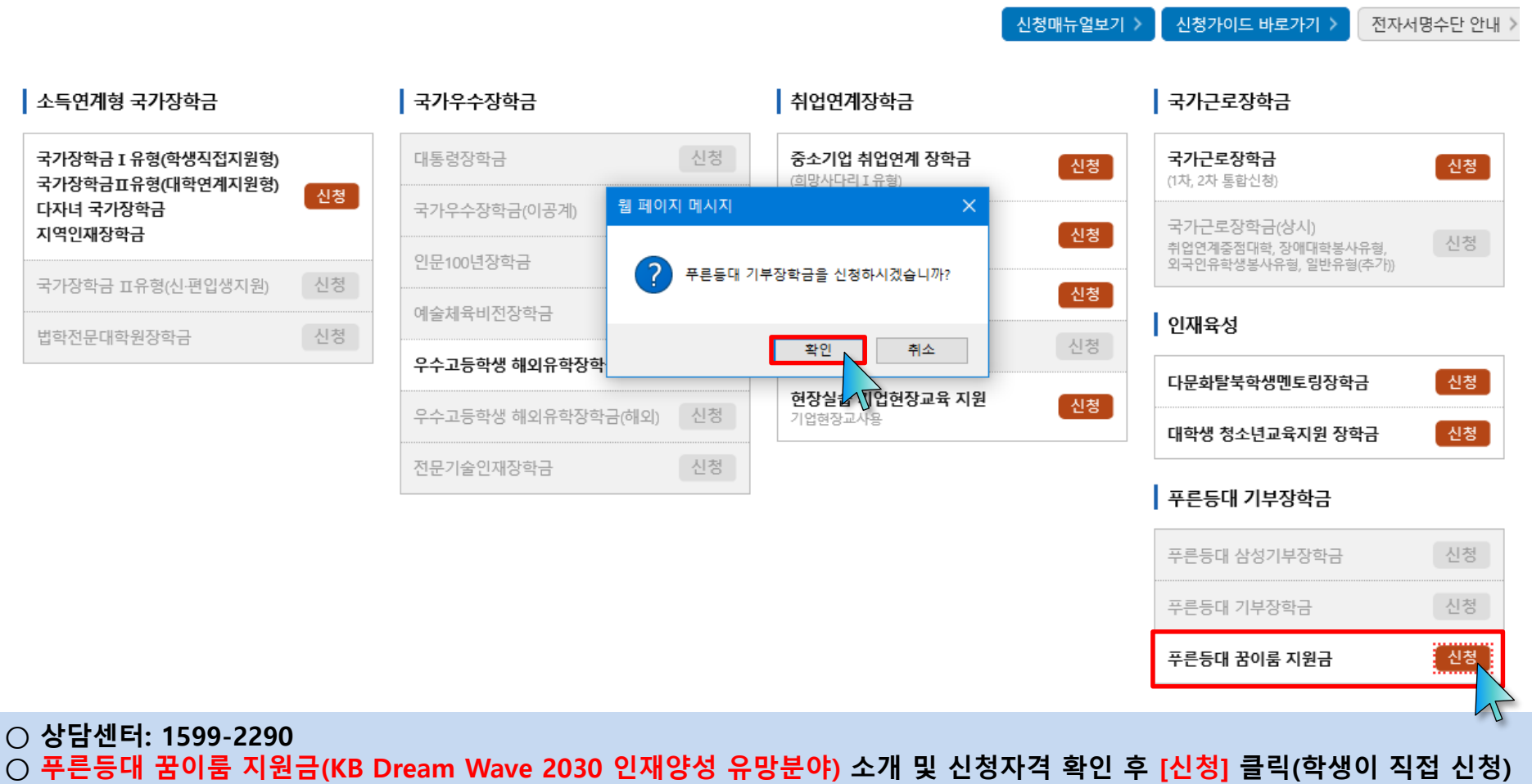

 $\overline{AB}$ 

- **○ 푸른등대 꿈이룸 지원금 신청 기간: '23. 9. 4.(월) 09:00 ~ '23. 9. 25.(월) 18:00까지**
	- **※ 주말 및 공휴일 포함 신청기간 내 24시간 신청 가능(단, 마감일 제외)**
	- **※ 장학생 심사 기준일('23. 9. 27.(수)) 기준으로 확인된 학자금 지원구간을 심사 시 적용('23-2학기 학자금 지원구간 적용)**
		- (심사 시작일 기준 최신화 신청 진행 중이거나 심사 시작 기준일 이후 최신화 신청에 의해 변경된 학자금 지원구간은 반영 불가) 5

#### **○ 상품유형 '신규' 선택 ○ 개인(신용)정보의 수집제공활용 및 조회 동의서, 신청인 동의서, 학자금 지원구간 산정동의서 '내용확인' 후 동의 ○ '간편인증/금융인증서/공동인증서 동의' 진행 6**

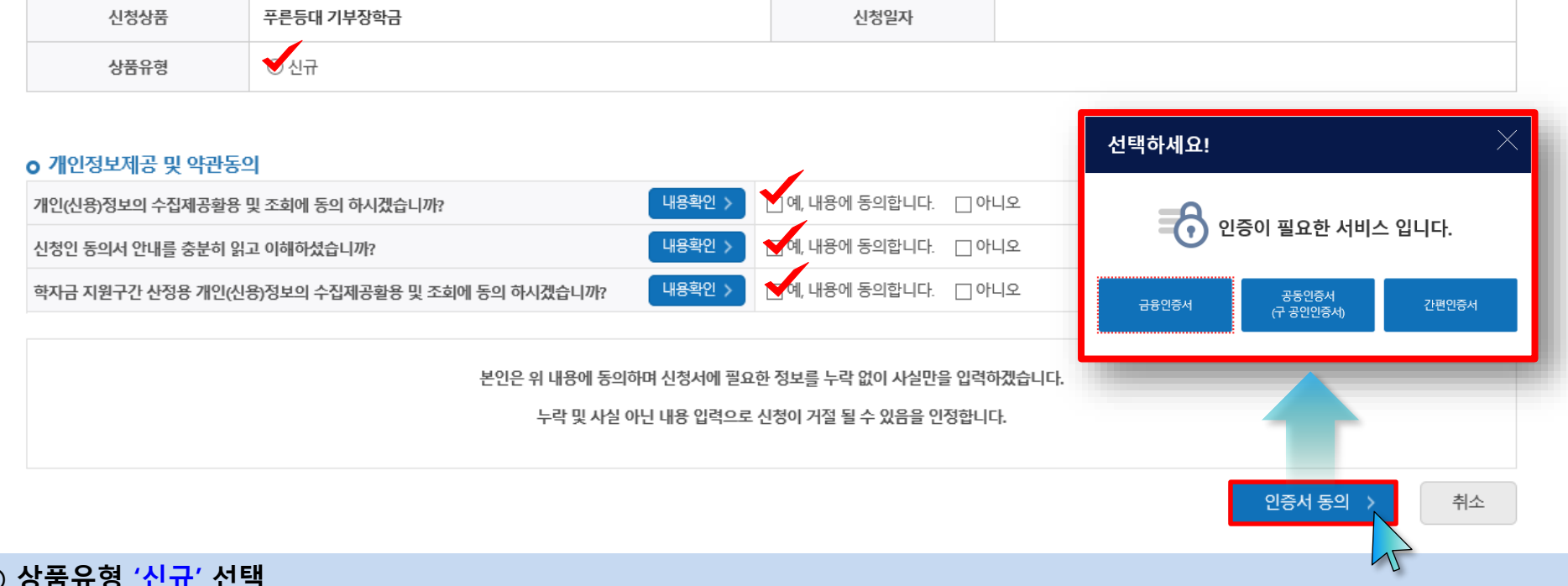

STEP 03

학교정보입력

주민등록번호

STEP 04

신청정보 확인

## 신청서 작성

이름

## 신청서작성

**STERNO** 

약관동의

## **KB Dream Wave 2030 인재양성 유망분야 신청하기: 신청서작성(01.약관동의)**

STEP 02

개인정보입력

 $\overline{AB}$ 

STEP 05

신청완료

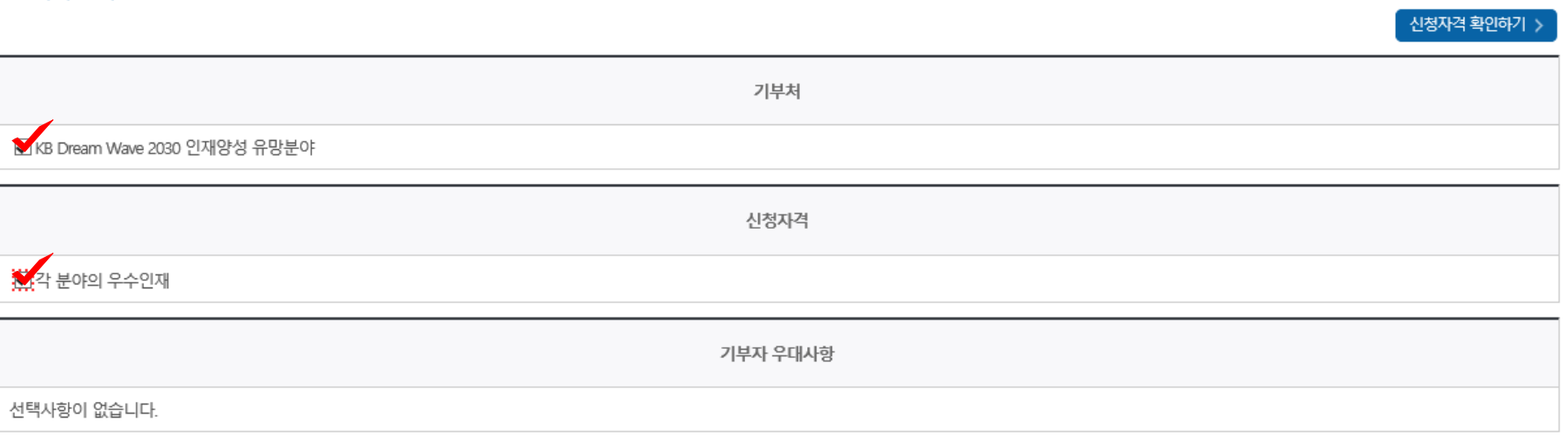

#### o 장학금 신청에 필요한 정보를 정확히 입력하세요.

신청자격 선택

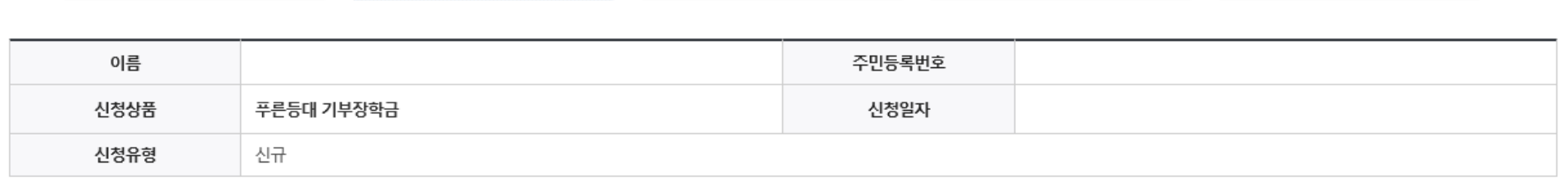

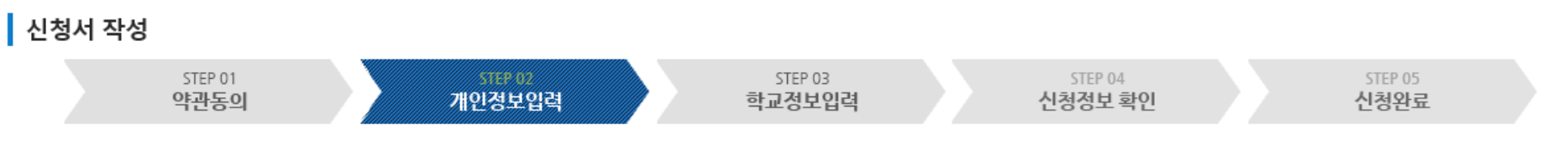

## **KB Dream Wave 2030 인재양성 유망분야 신청하기: 신청서자격선택(02.개인정보입력)**

 $\overline{m}$ 

#### ○ 개인정보 입력 ○ 소득재산 조사 방법 선택: 1학기 소득인정액 계속 사용신청 또는 2학기 소득인정액 재조사 신청(최초 신청 포함) ※ 단, 장학생 심사 기준일('23. 9. 27.(수)) 기준으로 확인된 학자금 지원구간을 심사 시 적용('23-2학기 학자금 지원구간 적용) (심사 시작일 기준 최신화 신청 진행 중이거나 심사 시작 기준일 이후 최신화 신청에 의해 변경된 학자금 지원구간은 반영 불가) 8

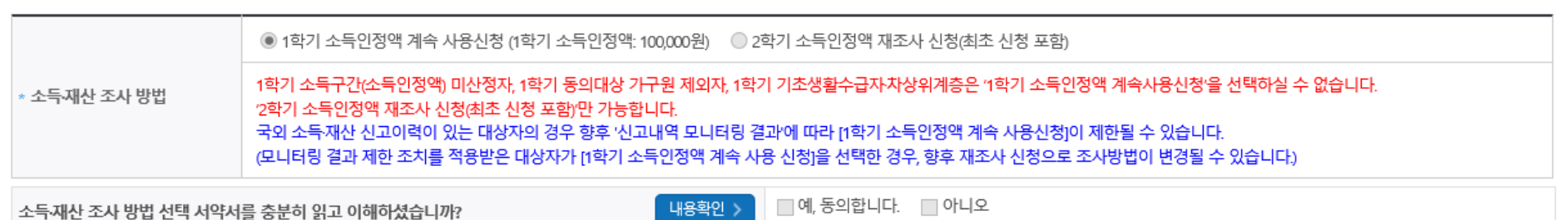

#### 소득재산 조사 방법 선택 • 서류완료 상태인경우 수정 불가 합니다.

- 실거주지 주소가 다른 경우 변경해 주십시오.
- 실거주지 주소로 우편물이 발송됩니다.

#### » ※ 기부처 '한국토지주택공사(LH)' 신청자의 경우 본인의 실거주지는 푸른등대 기부장학금 심사에 필수 정보로서 반드시 정확한 실거주지를 입력하여 주시기 바랍니다.

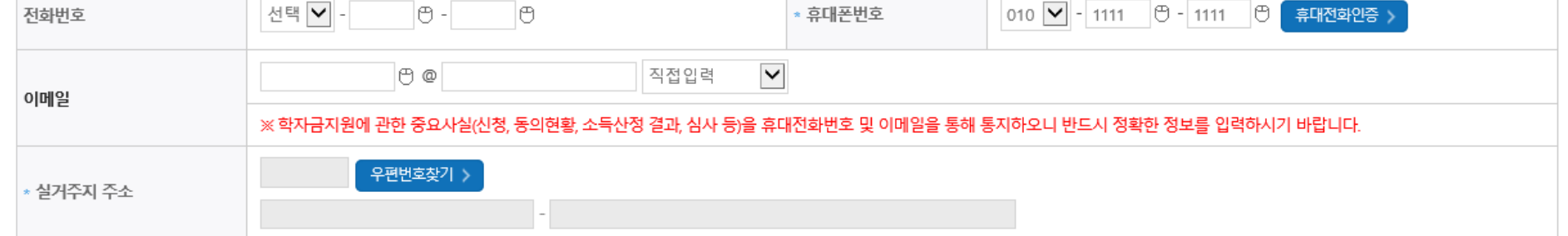

※ 기존 '23-2학기 국가장학금, 학자금대출, 푸른등대 기부장학금 등에 의하여 '서류완료' 상태일 경우, 일부 정보 수정 불가

## 개인정보 입력

\* 는 필수 입력사항입니다.

## KB Dream Wave 2030 인재양성 유망분야 신청하기: 개인정보 입력(02.개인정보입력)

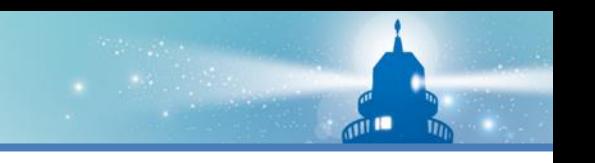

## **KB Dream Wave 2030 인재양성 유망분야 신청하기: 개인정보입력(02.개인정보입력)**

**※ 기존 '23-2학기 국가장학금, 학자금대출, 푸른등대 기부장학금 등에 의하여 '서류완료' 상태일 경우, 일부 정보 수정 불가**

#### 결혼여부확인 서류완료 상태인경우 수정 불가 합니다.

◉ 미혼 ○ 기혼 ○ 이혼 ○ 사별ㆍ학생 본인이 혼인한 경우(법률혼) 기혼으로 표기.

#### 장애인 확인 서류완료 상태인경우 수정 불가 합니다.

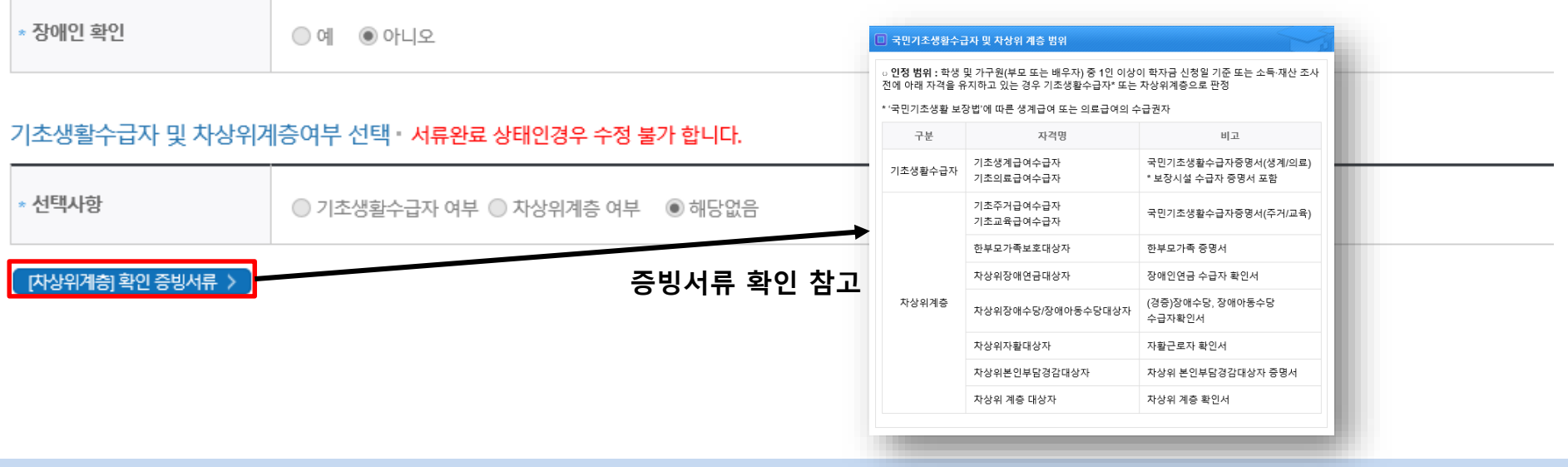

#### **○ 결혼여부확인: 미혼, 기혼, 이혼, 사별 등 선택**

- **- 미혼, 기혼 선택에 따라 가구원정보 입력(다음페이지 참고)**
- **○ 장애인: 학생 본인이 장애인에 해당할 경우에만 장애인 선택**
- 기초/차상위: 신청일 기준 학생 및 가구원(미혼: 부모, 기혼: 배우자) 중 1인 이상이 자격을 보유하고 있는 경우에만 선택

**○ 장애인, 기초생활수급자 및 차상위계층여부 선택 - 신청완료 후 [장학금] → [장학금신청] → [서류제출현황]에서 서류제출 대상여부 확인 후 서류 제출**  $\overline{d}$  in

## **KB Dream Wave 2030 인재양성 유망분야 신청하기: 가족정보입력(02.개인정보입력)**

## **※ 기존 '23-2학기 국가장학금, 학자금대출, 푸른등대 기부장학금 등에 의하여 '서류완료' 상태일 경우, 일부 정보 수정 불가**

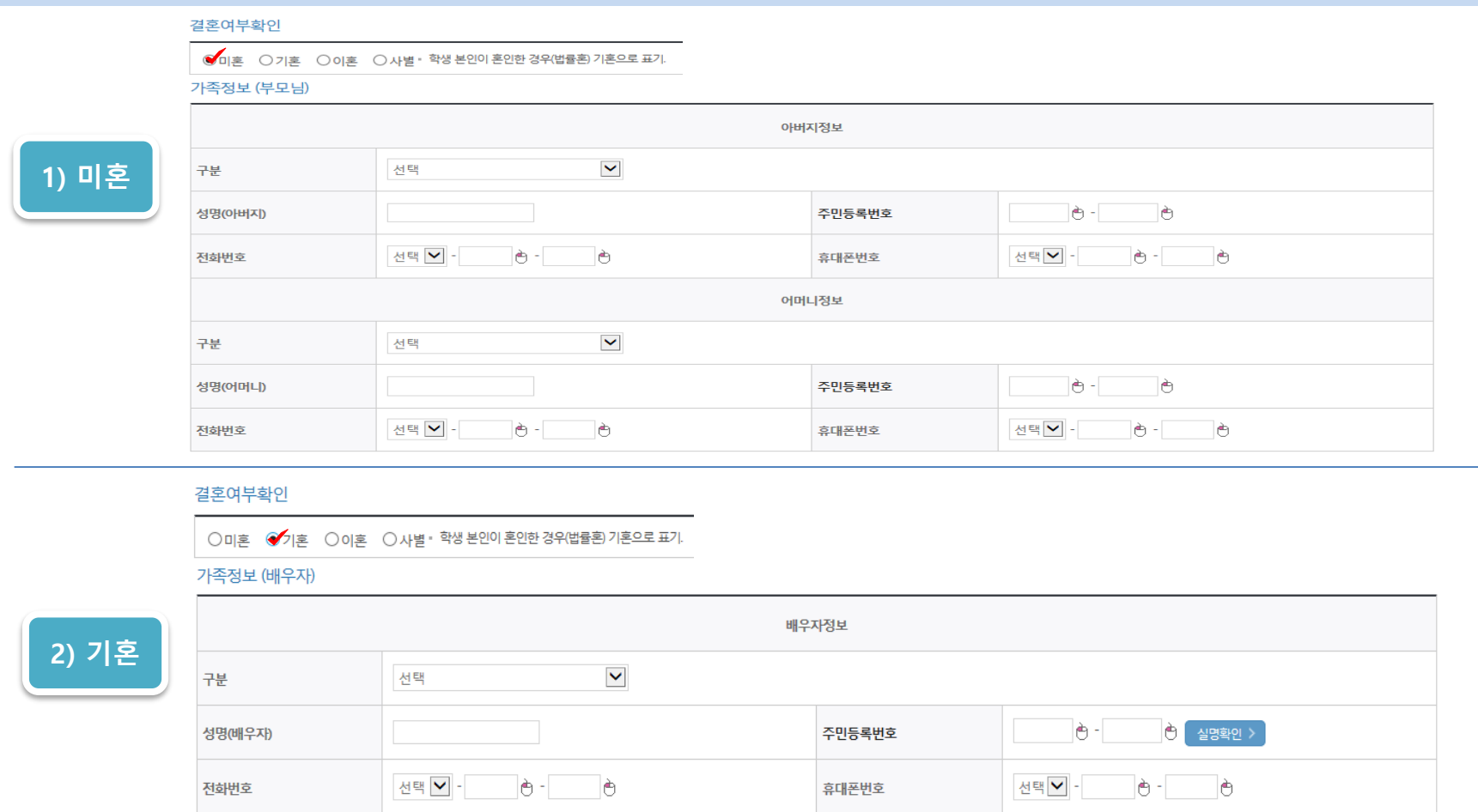

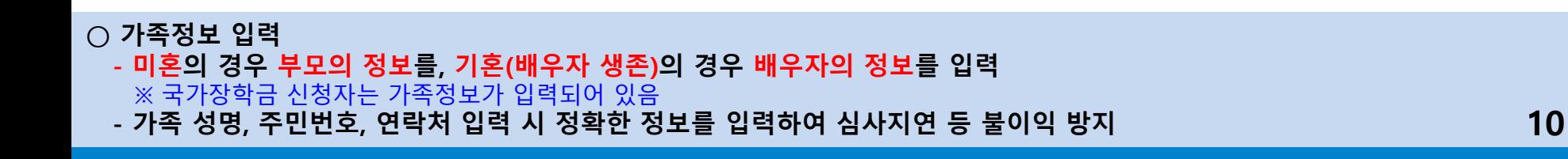

 $\overline{d}$  in

## **KB Dream Wave 2030 인재양성 유망분야 신청하기: 가족정보및계좌정보입력(02.개인정보입력)**

**○ 형제/자매 인원 수 입력(기혼자는 자녀 인원 수)**

**○ 본인명의 계좌정보 입력 후 '확인' 클릭**

**○ 재외국민 입학전형 여부 선택(유의사항을 정독 후 정확히 입력)**

## **※ 기존 '23-2학기 국가장학금, 학자금대출, 푸른등대 기부장학금 등에 의하여 '서류완료' 상태일 경우, 일부 정보 수정 불가**

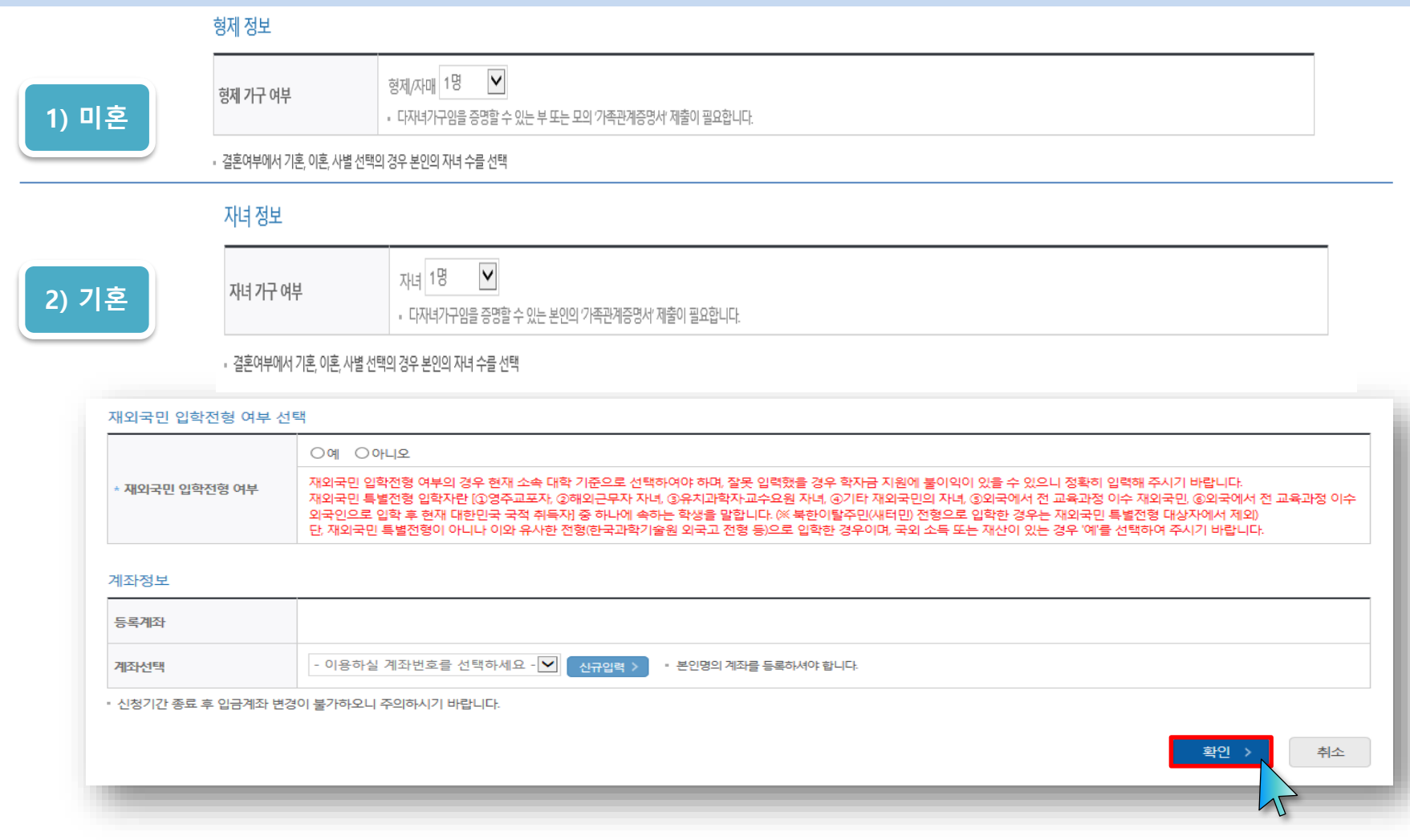

 $\pi$  D

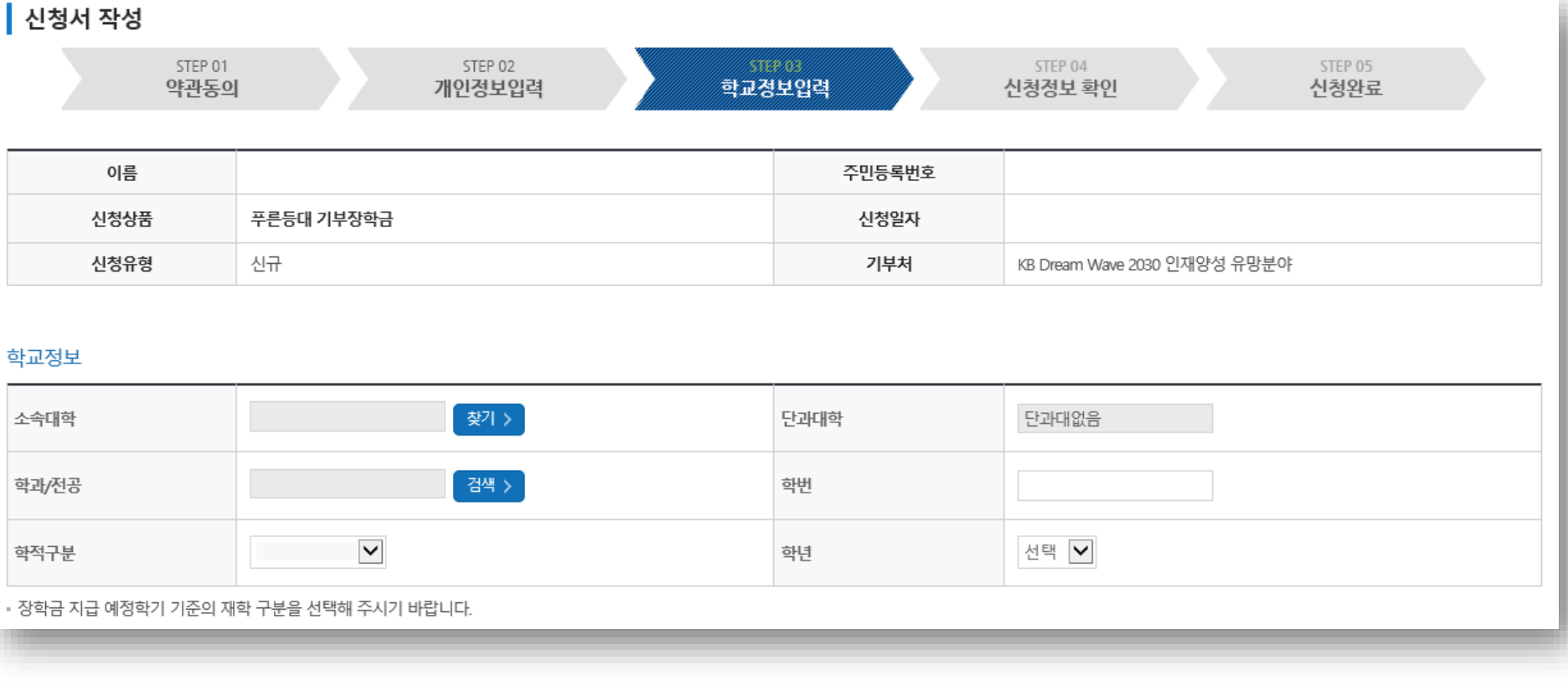

## **KB Dream Wave 2030 인재양성 유망분야 신청하기: 학교정보입력(03.학교정보입력)**

**※ 기존 '23-2학기 국가장학금, 학자금대출, 푸른등대 기부장학금 등에 의하여 '서류완료' 상태일 경우, 일부 정보 수정 불가**

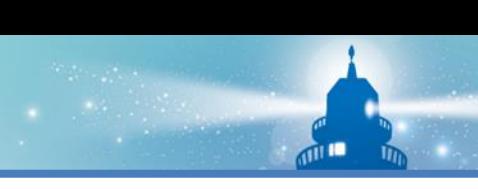

#### **○ 자기소개서(목표계획서) 작성: 각 항목당 제한 글자 수 이내 작성(각 항목당 최소 50자 이상 작성) ※ (유의사항) 자기소개서 작성 시 임시저장이 불가하므로 신청서 제출 완료 후 신청서 수정 기능을 통해서 작성 요망 13**

■ 참가목표 ※사업 기간 (1년) 내에 달성하고 싶은 구체적인 목표 작성(2000자 내외)

■ 지원동기 ※KB Dream wave 2030 인재양성 유망분야 장학생으로 선발되었을 경우, 기대하는 것과 하고 싶은 것 등(2000자 내외)

■ 자기소개 ※간단한 본인 소개와 나를 가장 잘 드러내는 특징 또는 가치관, 꿈을 위한 나의 포부, 노력 등 기재(2000자 내와)

※ 자기소개서 작성 시 임시저장이 불가하므로 신청서 제출 완료 후 신청서 수정 기능을 통해서 작성 요망 ※따옴표(") 및 특수부호(※, ~등) 입력 시 정상적으로 저장되지 않으므로 유의하여 작성 요망 ※ 각 항목당 제한 글자 수 이내 작성(한글 2Byte, 영문, 공백/특수문자 1Byte)

#### 자기소개서 <유의사항 안내>

**자기소개서(목표계획서)입력(03.학교정보입력)**

**KB Dream Wave 2030 인재양성 유망분야 신청하기:** 

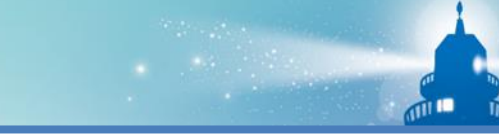

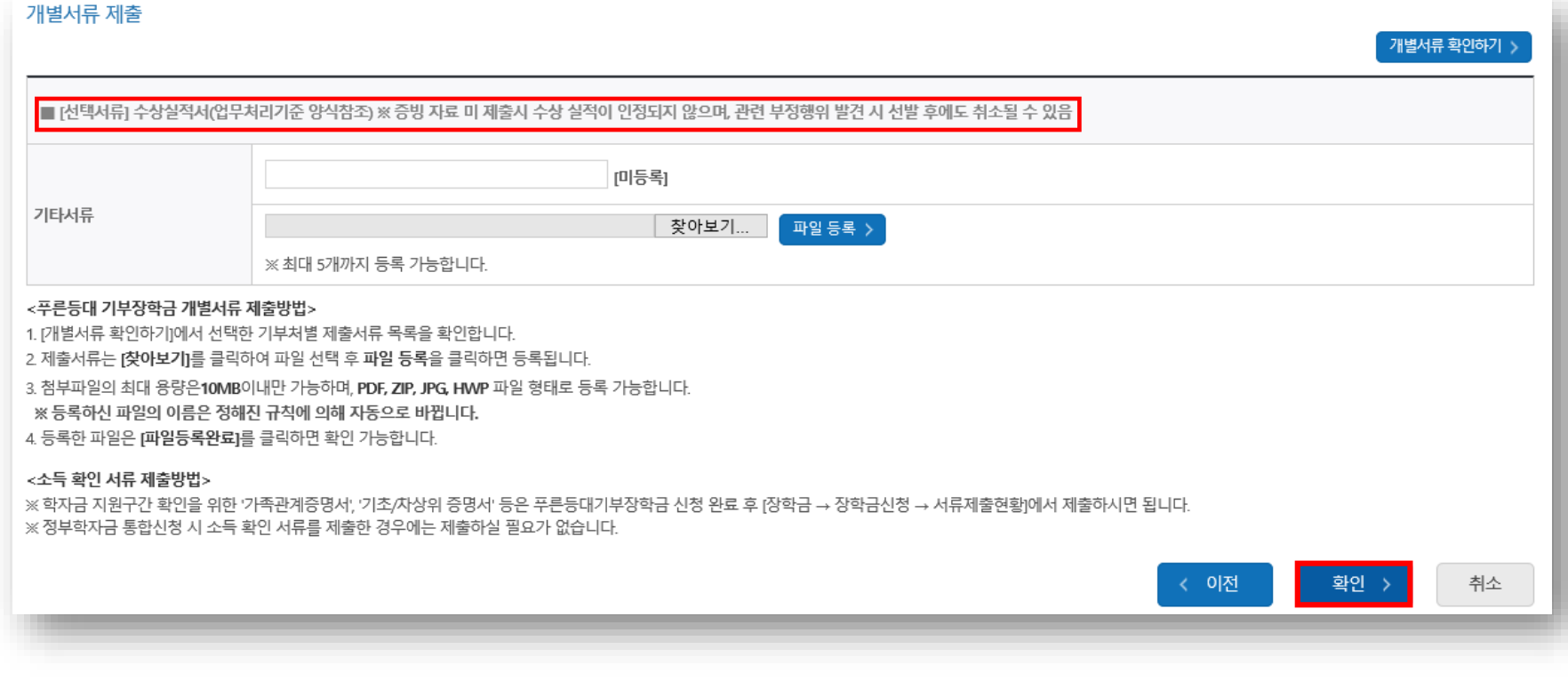

 $\overline{m}$ 

## **○ 확인 버튼 클릭 및 인증서 본인 인증 후 장학금 신청완료 15**

**※ 단, 장학생 심사 기준일('23. 9. 27.(수)) 기준으로 확인된 학자금 지원구간을 심사 시 적용('23-2학기 학자금 지원구간 적용) (심사 시작일 기준 최신화 신청 진행 중이거나 심사 시작 기준일 이후 최신화 신청에 의해 변경된 학자금 지원구간은 반영 불가)**

**○ 작성된 신청서를 확인한 후, 금융정보제공(기동의자 제외) 및 학자금 지원구간 산정 동의서(푸른등대 기부장학금)에 동의 - 정확한 정보 입력 및 서류제출 기한(신청 마감일('23. 9. 25.(월) 18:00까지) 준수)**

소득재산 조사 방법 ● 1학기 소득인정액 계속 사용신청 ◎ 2학기 소득인정액 재조사 신청(최초 신청 포함)

신청서작성

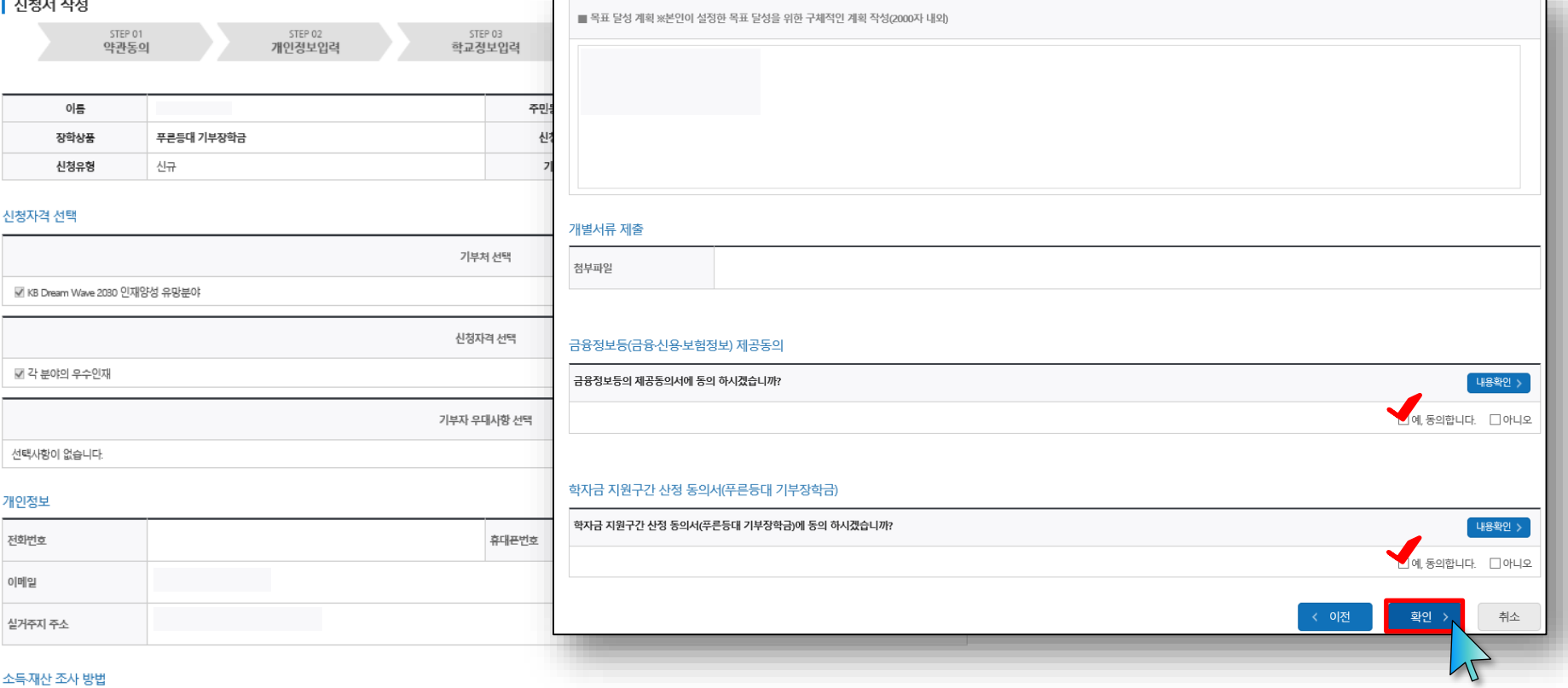

## **KB Dream Wave 2030 인재양성 유망분야 신청하기: 신청정보확인및동의후신청완료(04.신청정보확인)**

## **○ 장학금 신청완료 16**

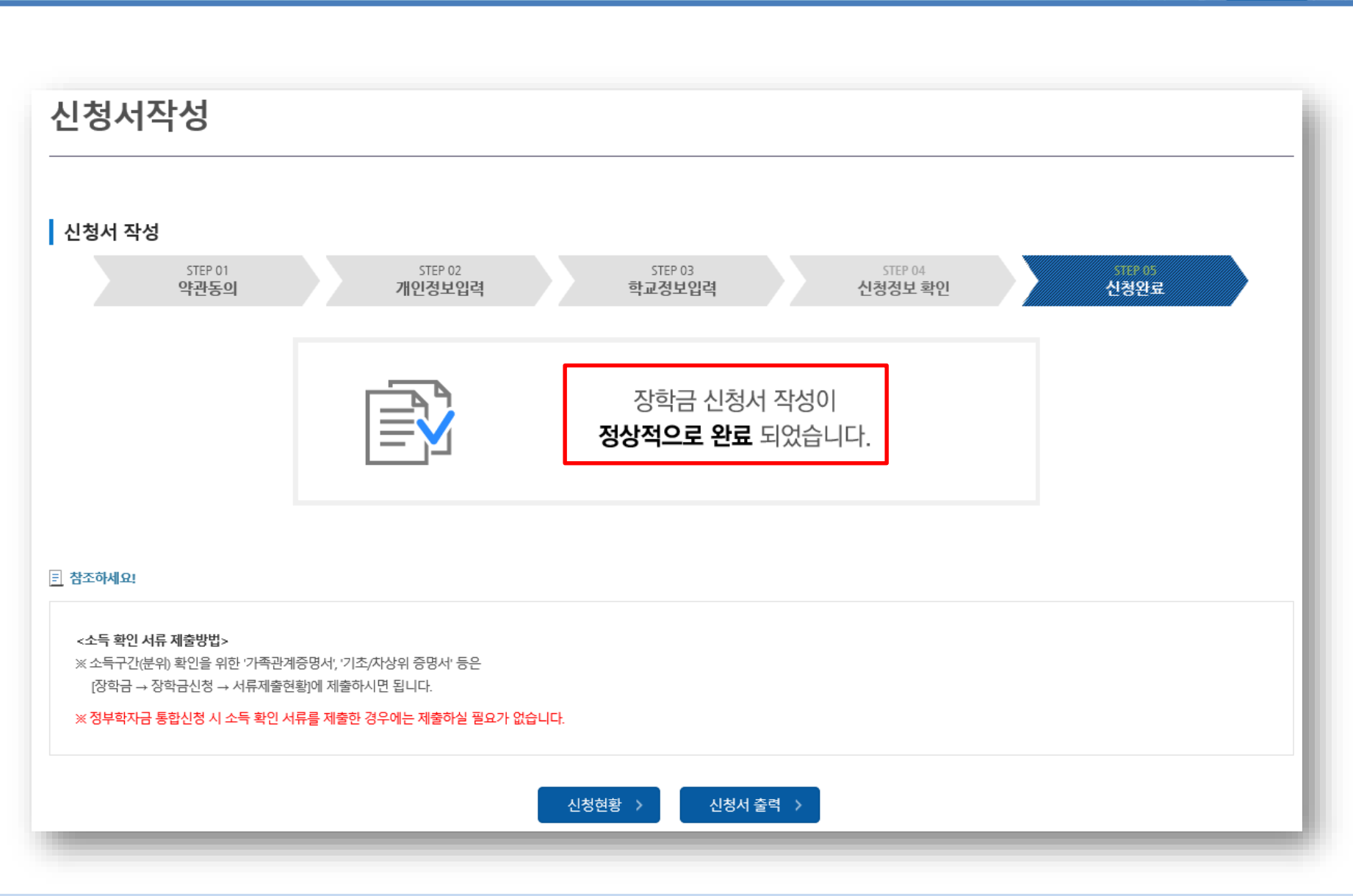

 $\overline{AB}$ 

#### 님, 총 의 장학금 신청 정보가 있습니다. 선택 장학상품 신청대학 신청학기 신청일자 신청마감일자 회차 상태  $\overline{\phantom{a}}$ 푸른등대 기부장학금 시청완료

**○** 한국장학재단 홈페이지 접속 후 **[장학금>푸른등대 꿈이룸 지원금>신청현황]** 

**- 장학상품 선택 후, 하단의 '신청서 보기' 또는 '신청서 수정' 또는 '신청서 취소' 클릭**

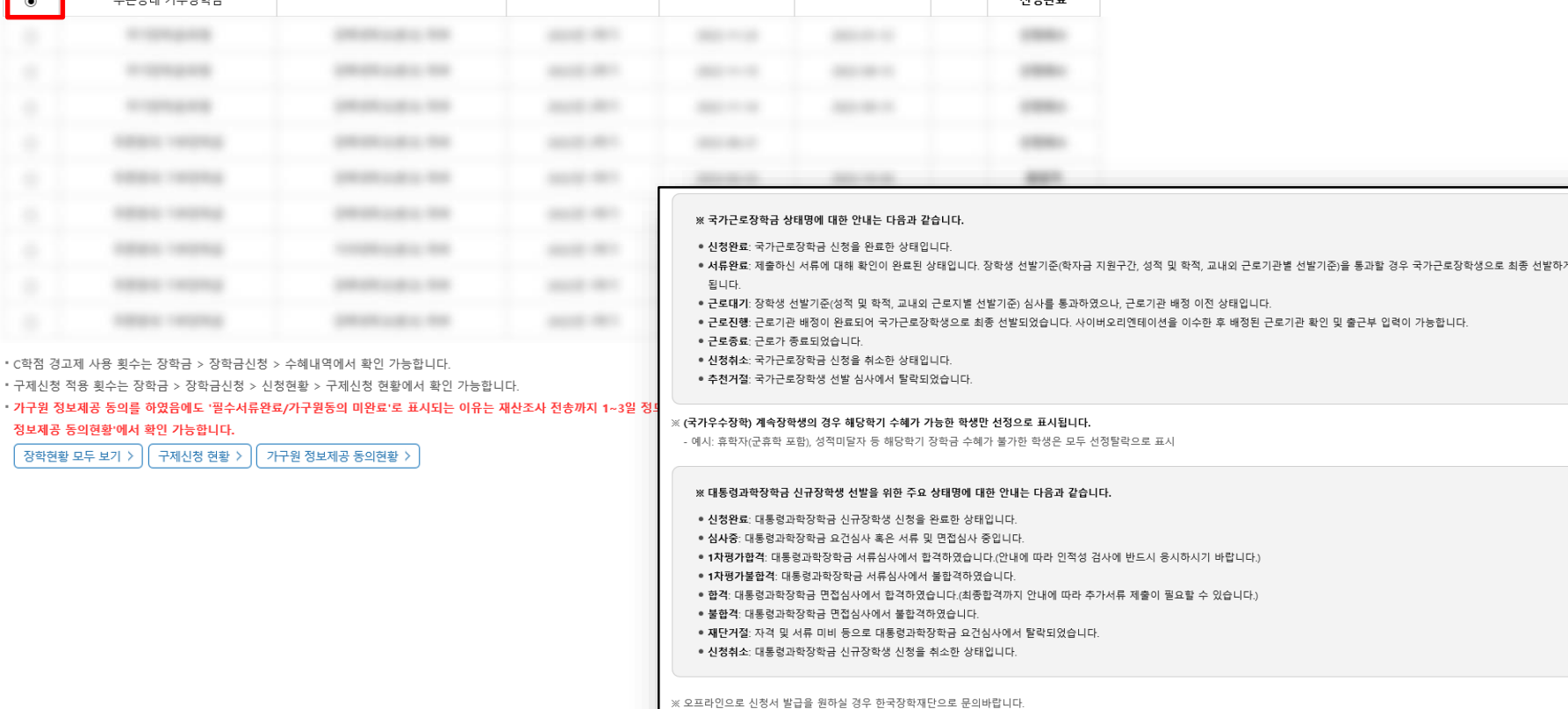

서류제출 > <mark>4</mark> 신청서보기 > 4청서수정 > 4청서취소 > 4 신청서인쇄 >

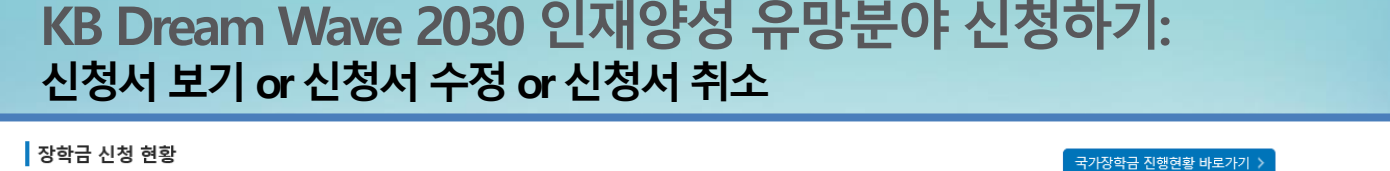

## **※ 기존 '23-2학기 푸른등대 기부장학금 신청자는 신청일자 등을 확인하여 장학상품 선택 17**

 $\overline{AB}$ 

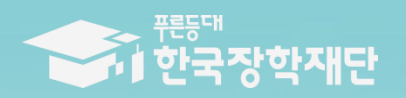

**THAI ESTALE THERE** 

TILL

 $\blacksquare$ 

# 수고하셨습니다.